# Teams

**Étape 1** : Va sur le site du centre de services scolaire des Sommets <https://www.csdessommets.qc.ca/>

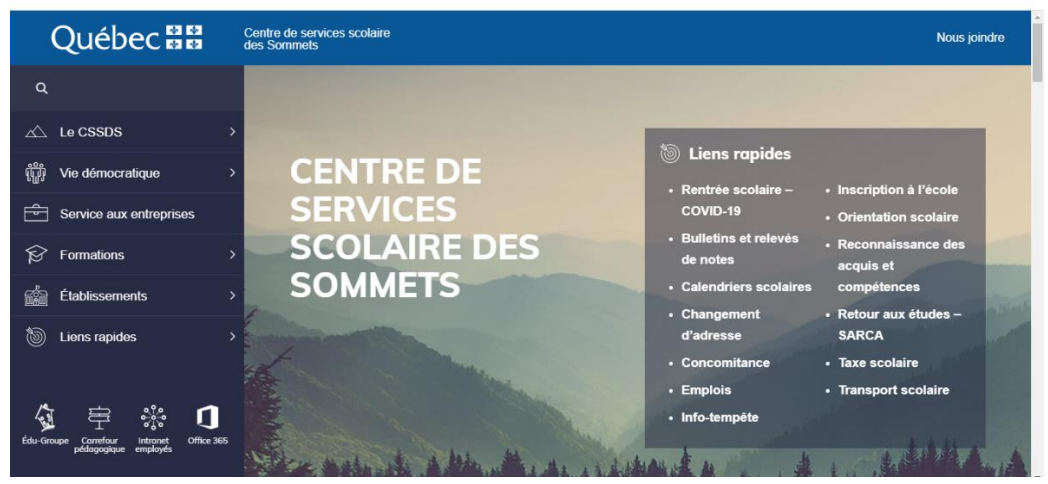

## **Étape 2 :** Clique sur l'icône Office 365

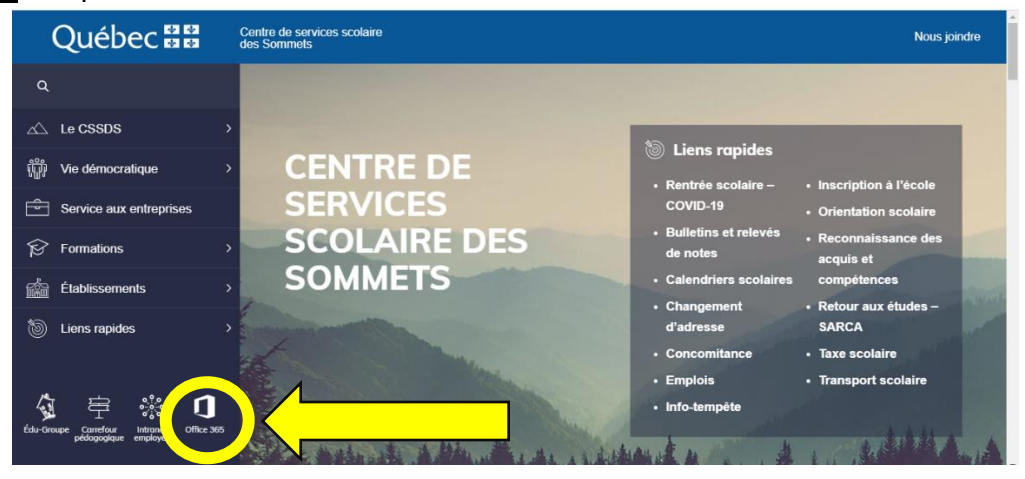

## **Étape 3** : Tu vas arriver ici. Entre ton courriel d'école (utilisateur Teams).

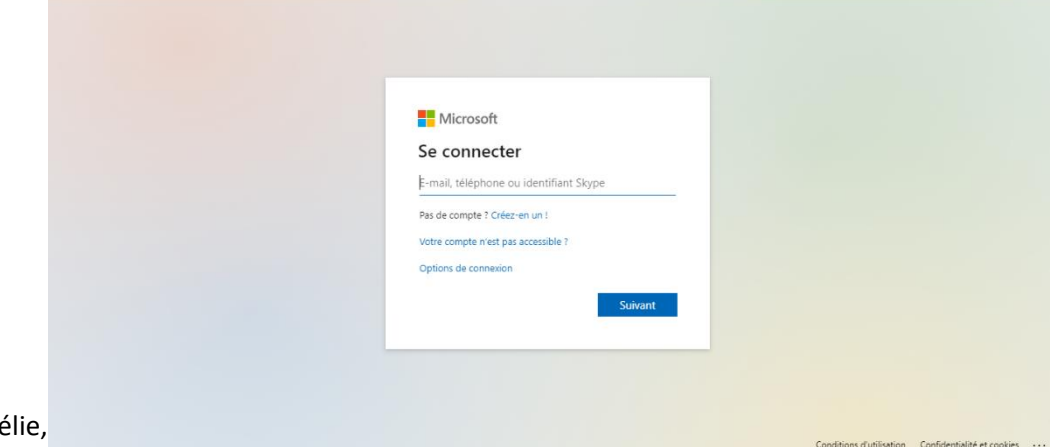

Tu vas arriver ici.

**Étape 4 :** Entre ton mot de passe.

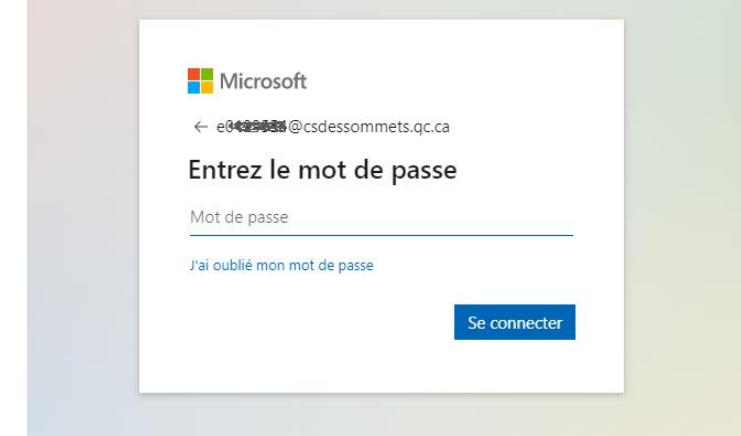

**Étape 5** : Clique sur « Se connecter » (le carré bleu)

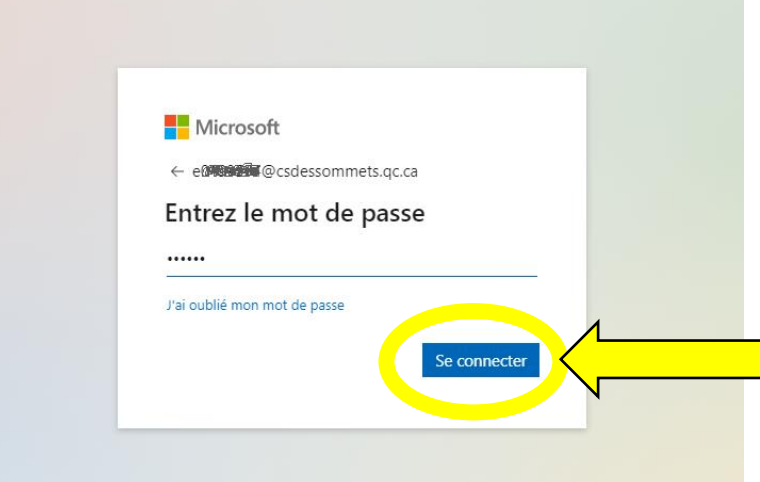

### **Étape 6** : Tu vas arriver ici.

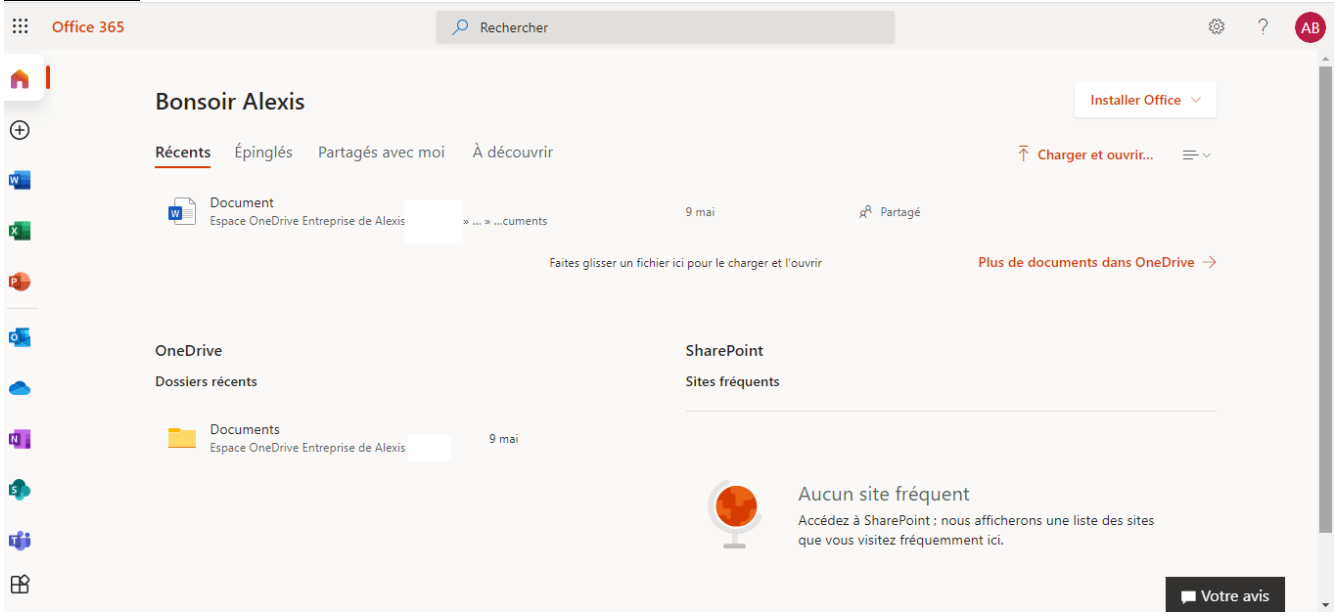

Madison Hélie, septembre 2020

# **Étape 7** : Clique sur l'icône de l'application Teams =

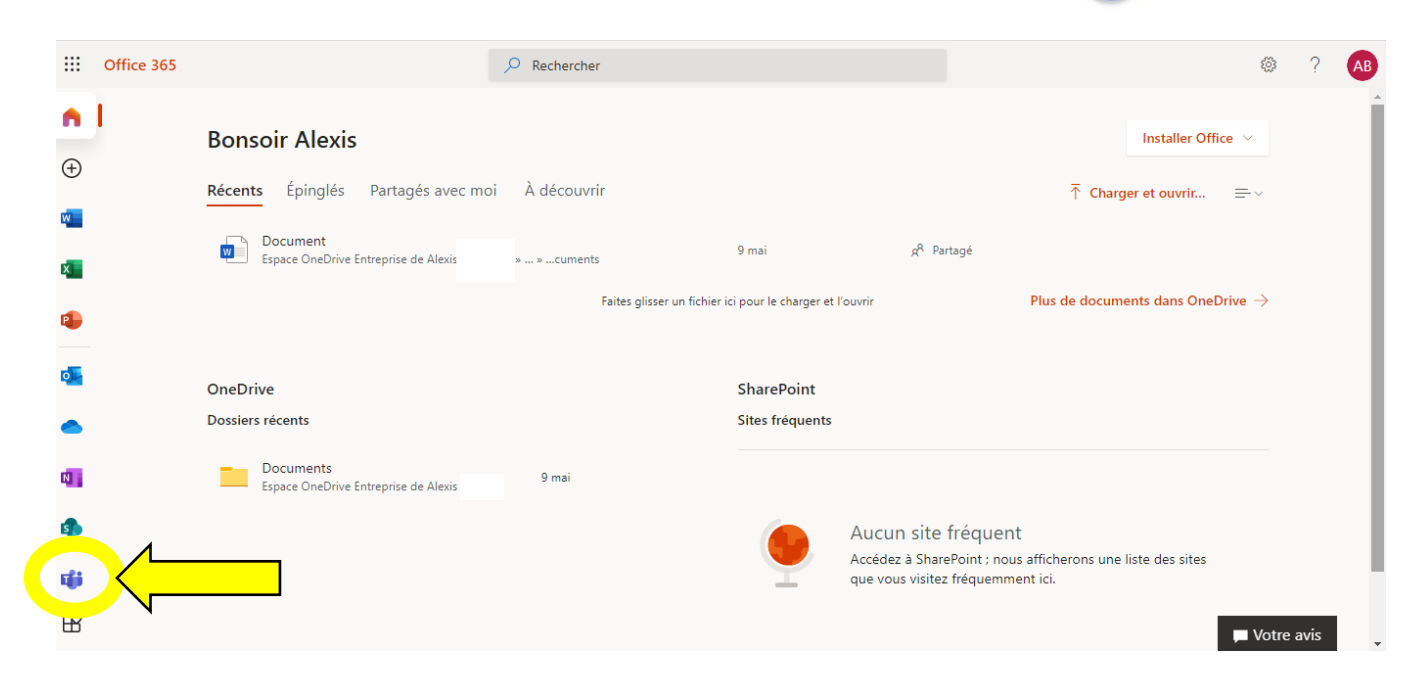

**Étape 8** : Tu vas arriver ici.

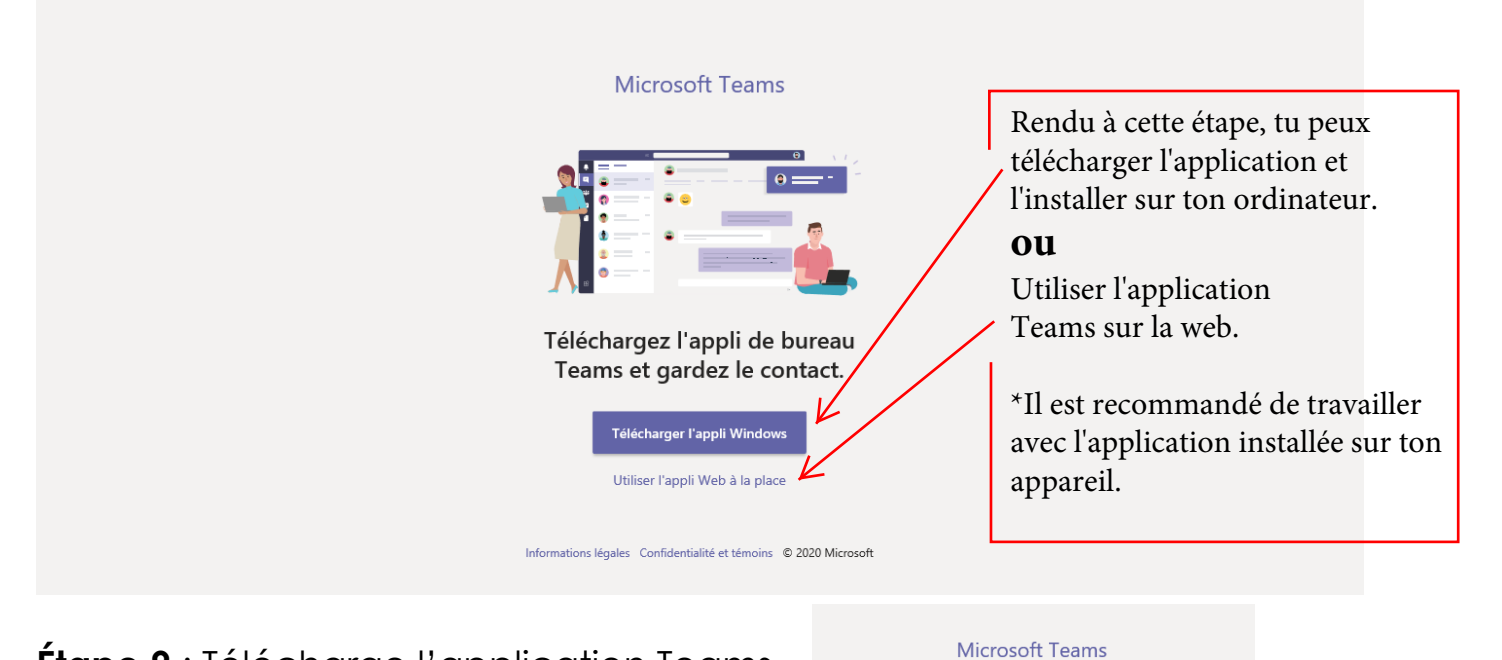

**Étape 9** : Télécharge l'application Teams. Si l'application est déjà téléchargée, va à l'étape 4 pour te connecter. Une fois que c'est fait, rends-toi à l'étape 11.

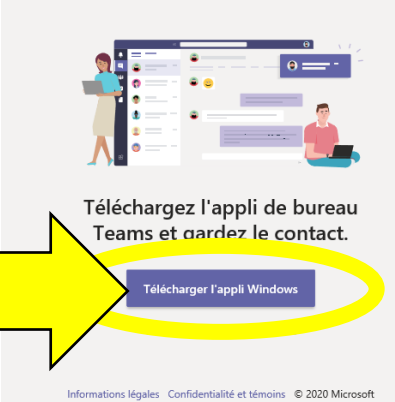

**Étape 10** : Si une petite fenêtre de téléchargement s'ouvre. Il faut cliquer sur « exécuter ».

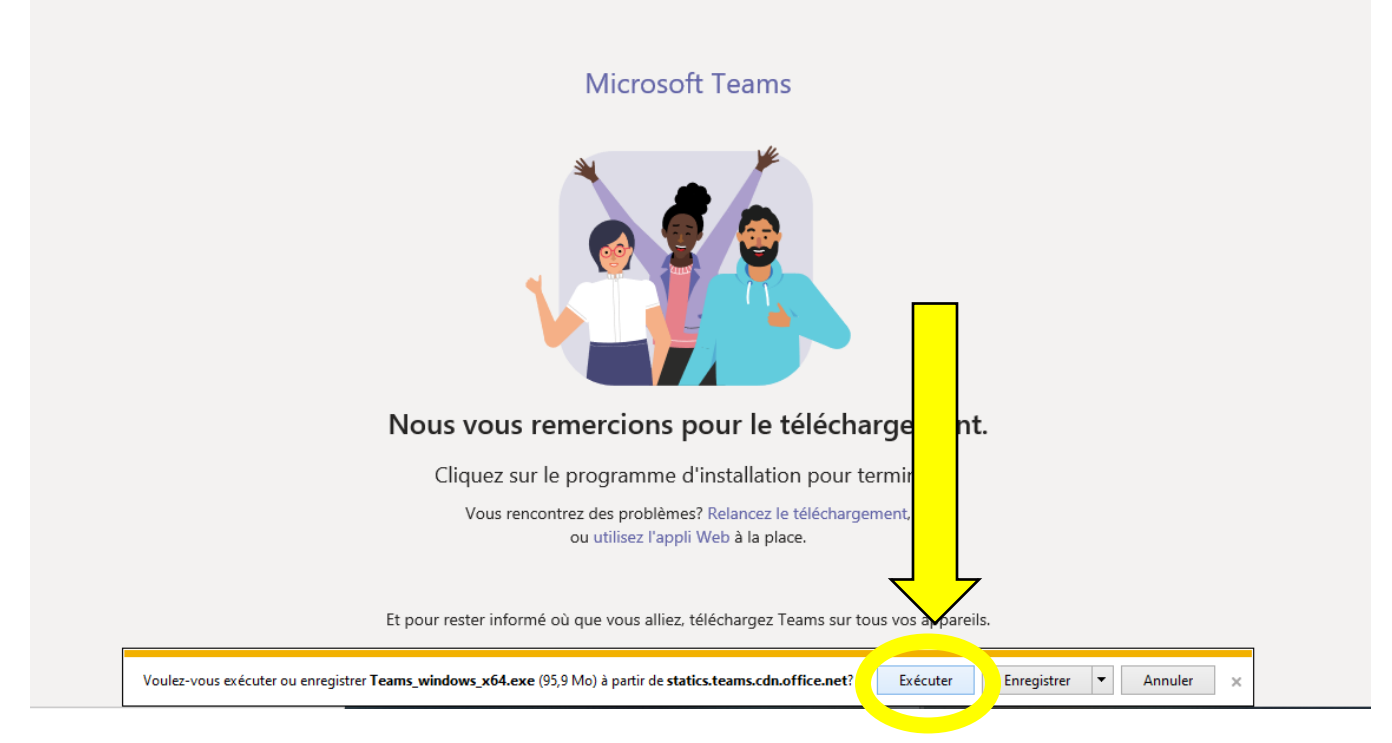

\*\*Il est possible que le téléchargement prenne quelques minutes. \*\*

**Étape 11** : Tu vas arriver ici. Sélectionne le groupe « Classe Suzanne ».

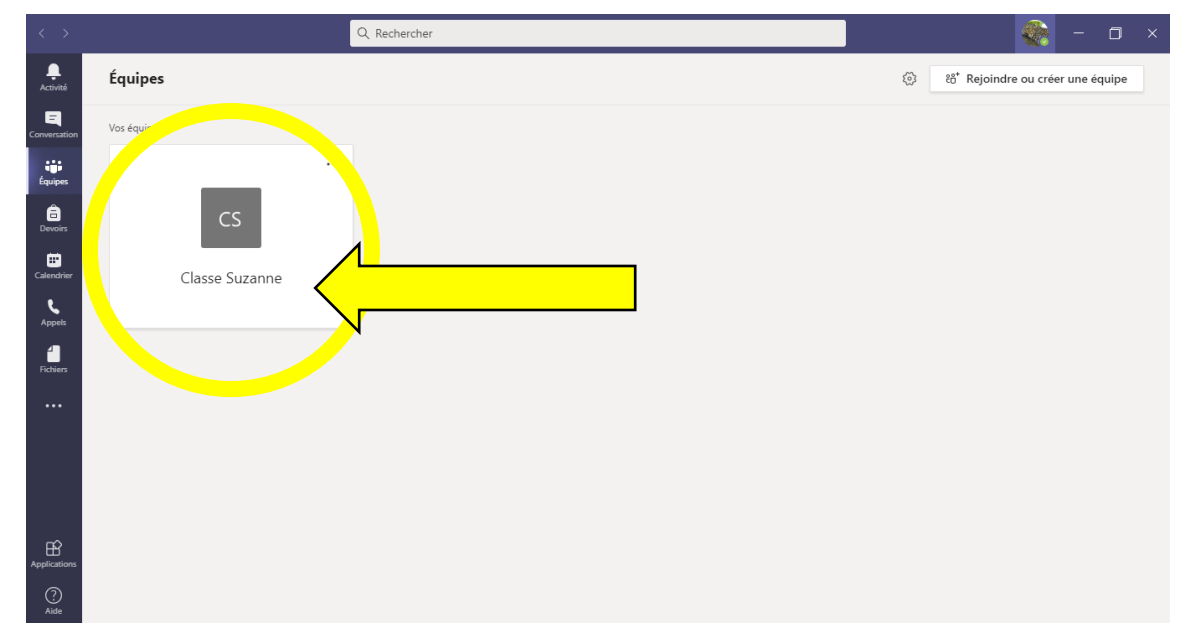

**Étape 12** : Tu es maintenant arrivé sur les publications du groupe.

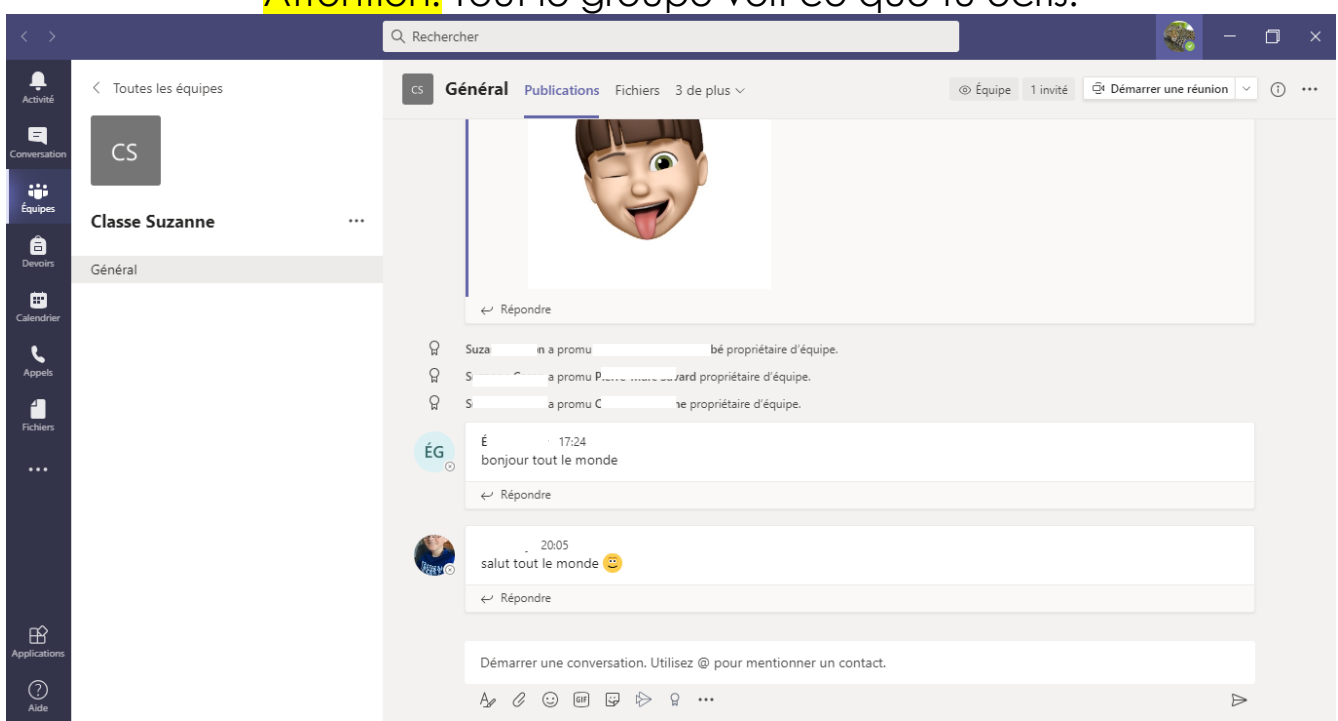

#### Attention! Tout le groupe voit ce que tu écris.

**Étape 13** : Lorsqu'une réunion est planifiée, elle apparaitra dans les publications.

#### \*\*\*Regarde bien la date et l'heure! \*\*\*

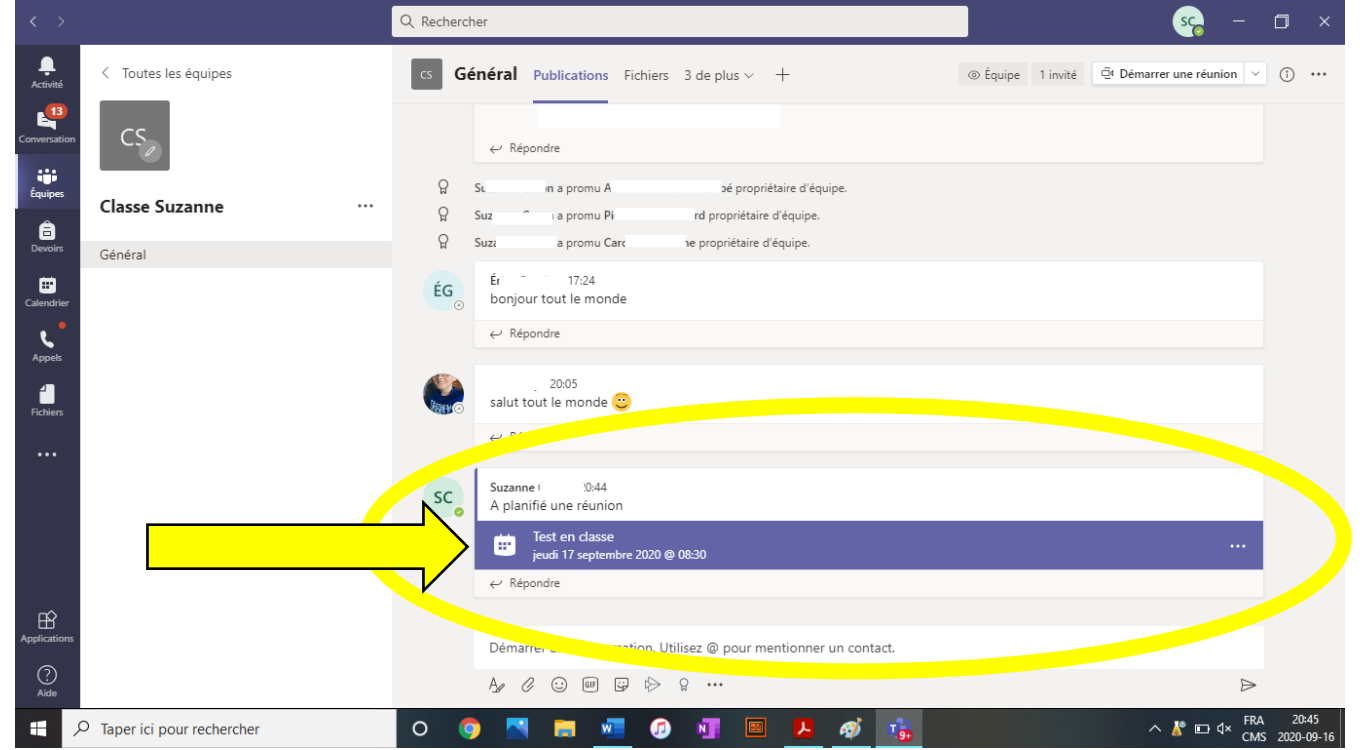

**Étape 14** : Lorsqu'il est temps de rejoindre une réunion, le bouton « Joindre » apparait. Il faut cliquer dessus.

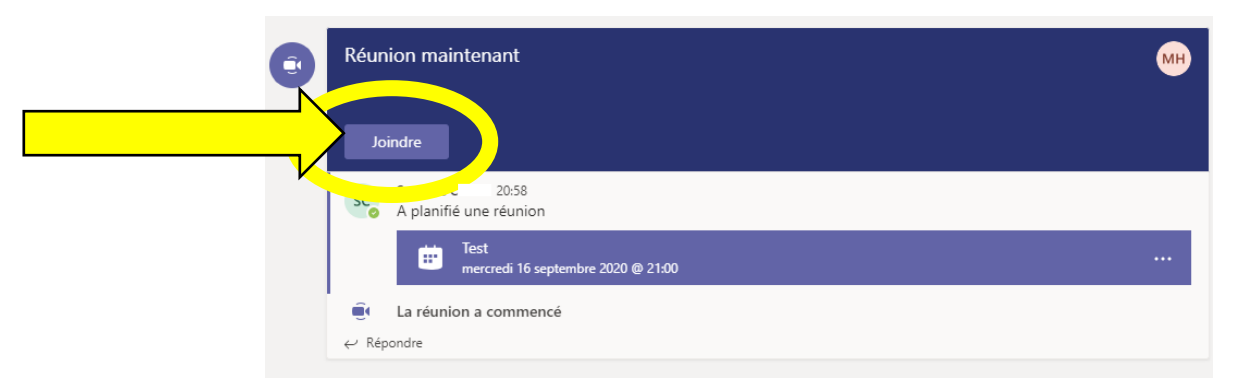

**Étape 15** : Cette fenêtre apparaitra. Assure-toi que ton volume est fermé et la **caméra** ouverte.

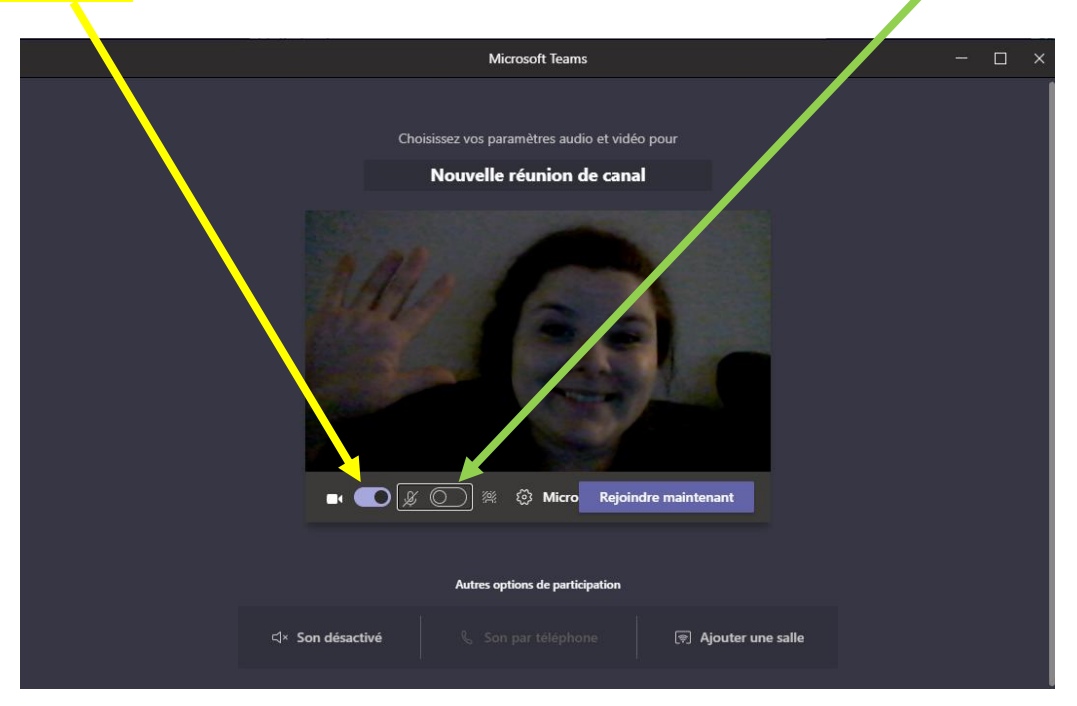

**Étape 16** : Rejoins la réunion en cliquant sur le bouton « Rejoindre maintenant ».

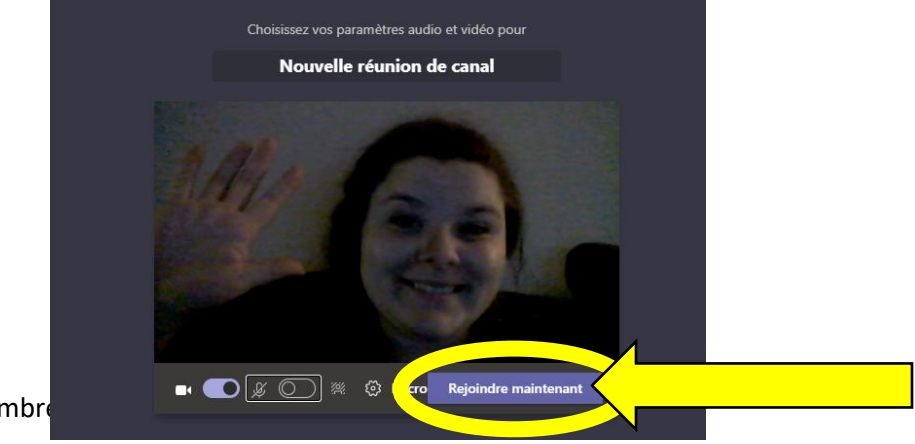

### **Aide-mémoire pour les symboles**

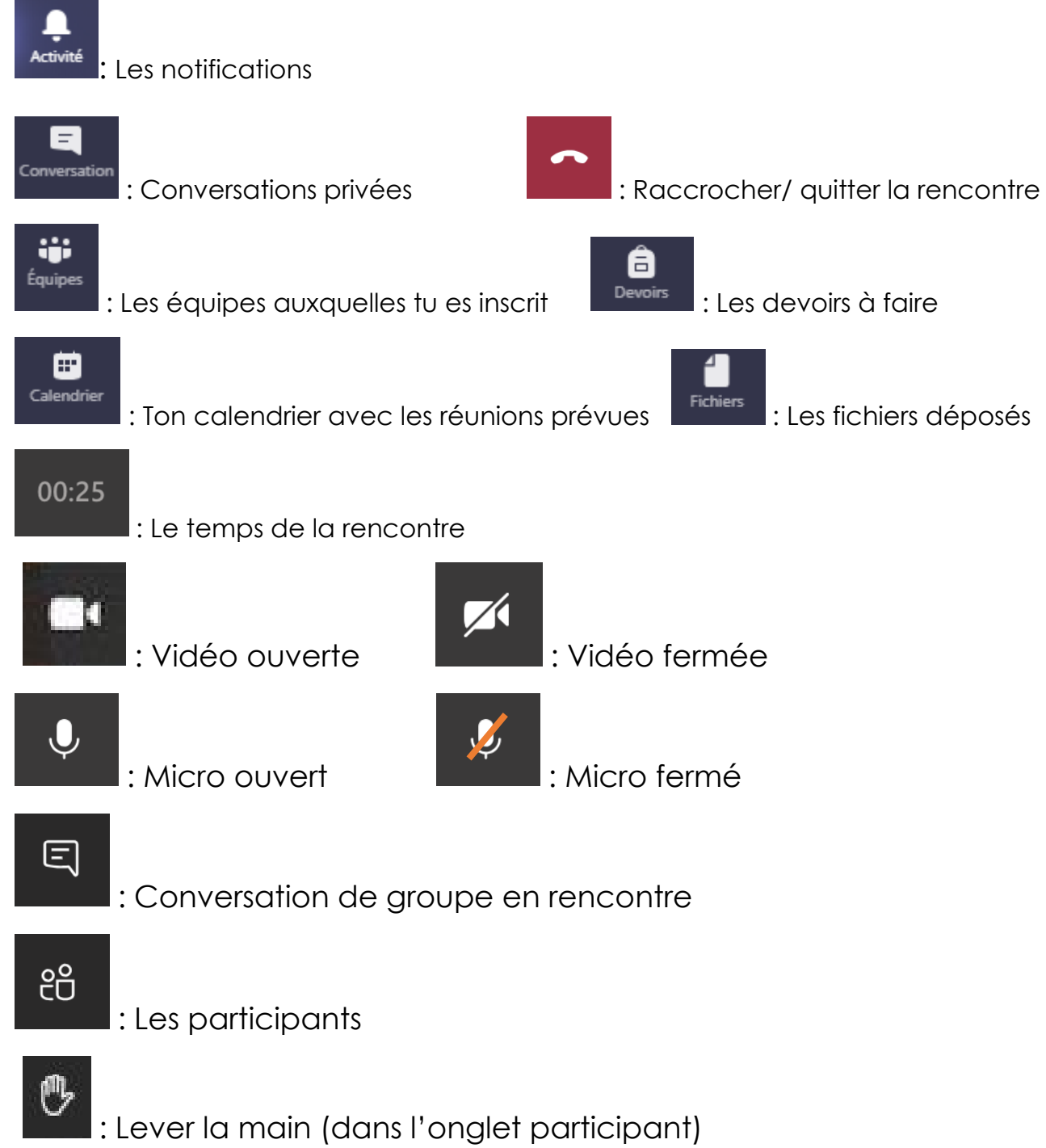